## **Clearing Your Browsers Cache**

Below are instructions for clearing the cache on the most widely used browsers. If your browser is not listed, please refer to your browser's user guide or google search on how to clear the cache.

Please Note: If you have saved usernames and passwords, this will clear them.

#### **Google Chrome**

- 1. Open Chrome.
- 2. On your browser toolbar, click More 🚦 .
- 3. Point to More tools, and then click Clear browsing data.
- 4. In the "Clear browsing data" box, click the checkboxes for Cookies and other site and plug-in data and Cached images and files.
- Use the menu at the top to select the amount of data that you want to delete. Choose beginning of time to delete everything.
- 6. Click Clear browsing data.

#### Microsoft Internet Explorer (Versions 9, 10 and 11)

1. Select Tools (via the Gear Icon) > Safety > Delete browsing history....

NOTE: You can also access this menu by holding Ctrl + Shift + Delete.

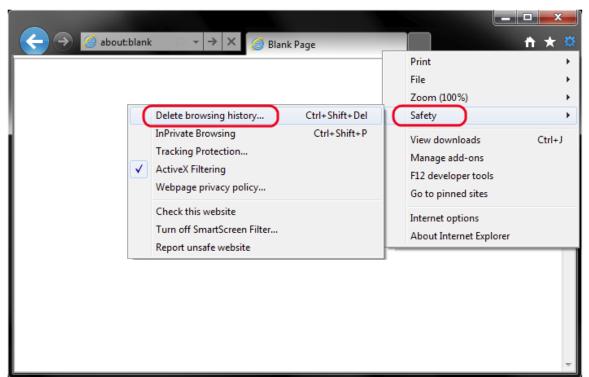

2. Make sure to uncheck Preserve Favorites website data and check both Temporary Internet Files and Cookies then click Delete.

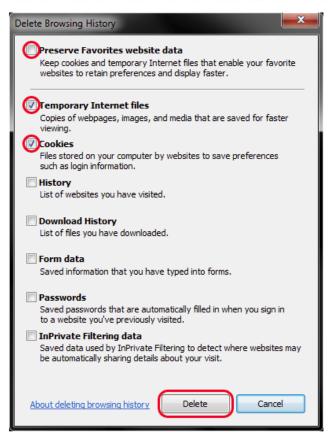

3. You will get a confirmation at the bottom of the window once it has successfully cleared your cache and cookies.

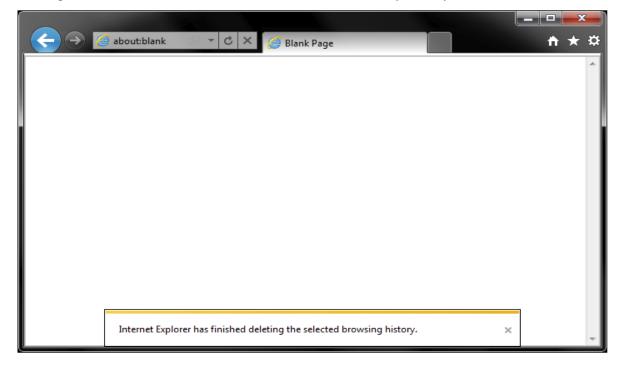

#### **FireFox**

- 1. Click the menu button **=** and choose Options .
- 2. Select the Advanced panel.
- 3. Click on the Network tab.
- 4. In the Cached Web Content section, click | Clear Now |.

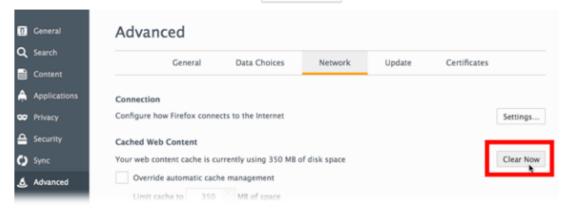

5. Close the about:preferences page. Any changes you've made will automatically be saved.

### Safari

1. Click Safari in the upper left hand side of your screen. In the menu that appears, click Preferences.

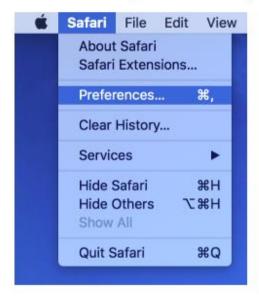

2. In the window that appears, click the Privacy tab. Click the button Remove All Website Data....

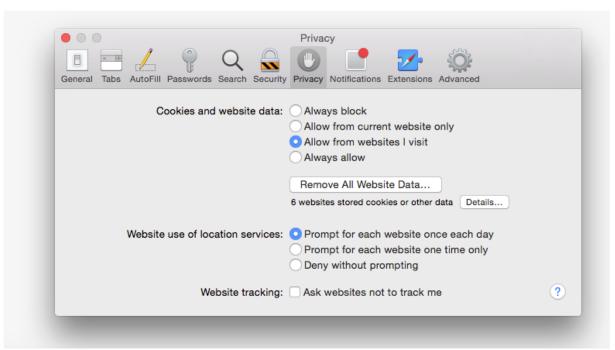

3. Click Remove Now in the pop up window that appears.

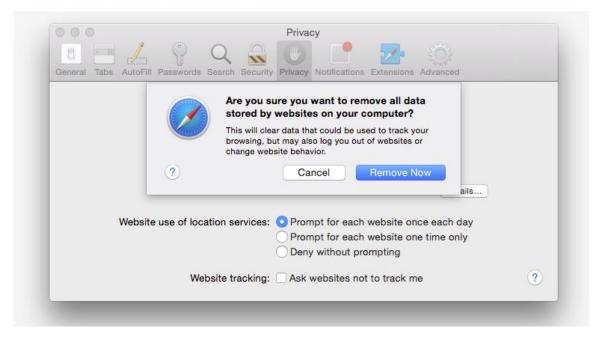

# Microsoft Edge (Windows 10)

- 1. Click the Hub icon = .
- 2. Click the **History icon**  $^{\circlearrowleft}$  .
- 3. Click the link labeled Clear all history.
- 4. Check the boxes for each item you want to clear.
- 5. Click the Clear button. The message "All Clear!" will appear at the top when the data has been erased.